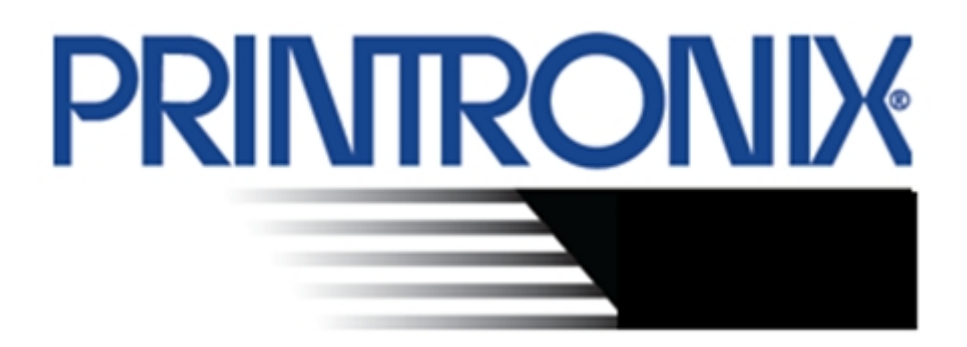

# **Remote Printer Management Utility (RPMU) Administrator's Manual**

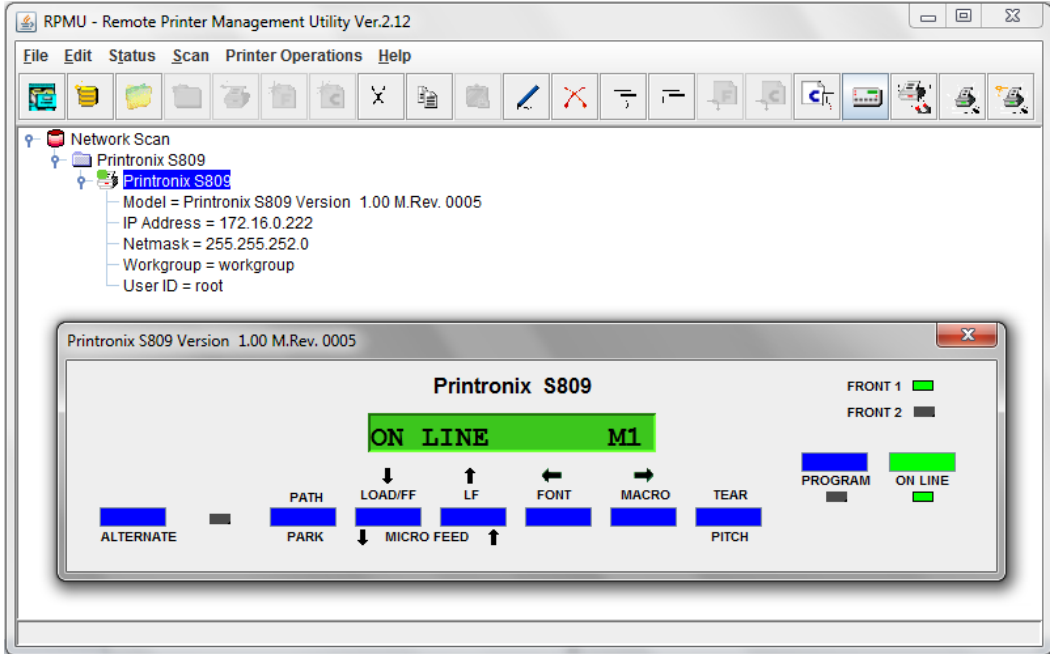

# Table of Contents

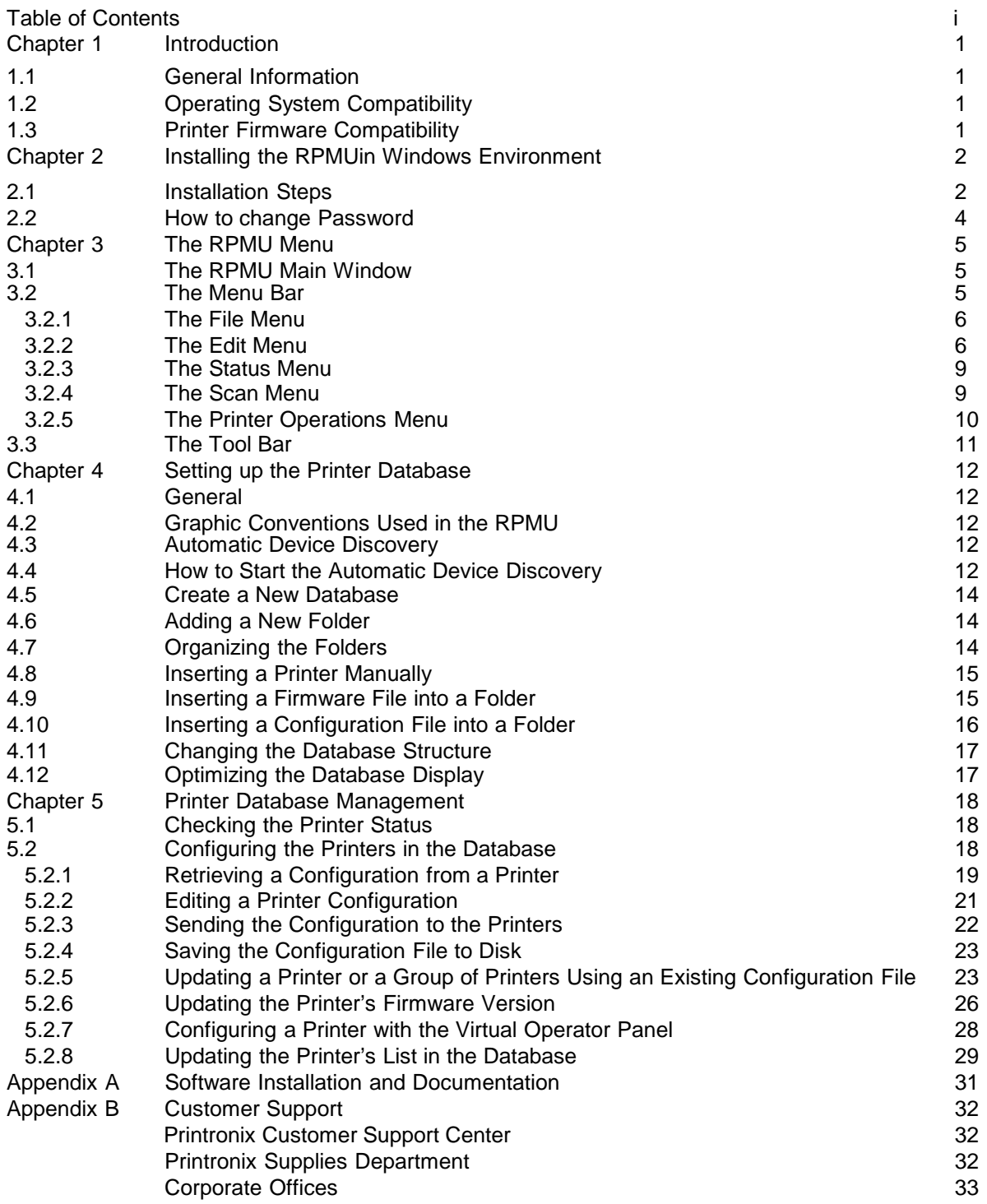

# R emote P rinter Management Utility (R P MU) Administrator's Manual

### Chapter 1 Introduction

#### 1.1 General Information

The Remote Printer Management Utility , shortly named RPMU, is a software tool for network administrators that allows the configuration and control of Printronix Serial Dot Matrix S809 and S828 remotely connected to the Ethernet LAN.

With this tool the installed printers may be controlled, configured and organized easily. The main features are the following:

- Device Discovery: searches for the devices within a range of IP addresses.
- $\Box$  Printer Organization: the printers connected to the network can be organized into logical groups in a hierarchically structured tree.
- □ Printer Status Report: checks the printer's status and reports alarms.
- □ Printer Configuration: the remotely connected printers may be configured as needed from the administrator's workstation.
- $\Box$  Firmware Updating: provides a firmware downloading function to upgrade both the base and the LAN card firmware.
- □ Remote Operator Panel Management: provides a virtual operator panel for the remotely connected printer at the administrator's workstation that allows to perform all functions normally achieved pressing the operator panel keys.

The RPMU also provides the basic status management for third-party printers compliant to the standard MIB objects.

#### 1.2 Operating S ys tem C ompatibility

The RPMU is a Java based application and can be run on any platform supporting the Java Run Time Environment version 6 or newer.

#### 1.3 P rinter F irmware C ompatibility

The RPMU release 2.12 can be used with the Serial Matrix Printers S809 and S828 only.

#### Chapter 2 Installing the RPMU in Windows Environment

#### 2.1 Installation Steps

1) The RPMU needs Java Virtual Machine (JVM) fully version 6 compliant, which can be downloaded from [http://javacom](http://java.com/) web site and the Printronix installation file which can be downloaded from [http://Printronix.com](http://compuprint.com/) for the specific operating system.

For Windows O.S. platform the tool installation file is: **RPMU-2.12-windows-installer.exe**

2) After installing JRE, run the SETUP.exe file (be sure to have Administrator rights) and follow the Instructions. Install it in a subfolder (i.e.: C:\RPMU)

3. Run RPMU (executable prtmng.jar file) from the shortcut of desktop.

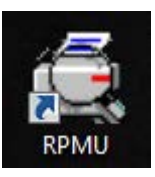

The RPMU displays the Login window:

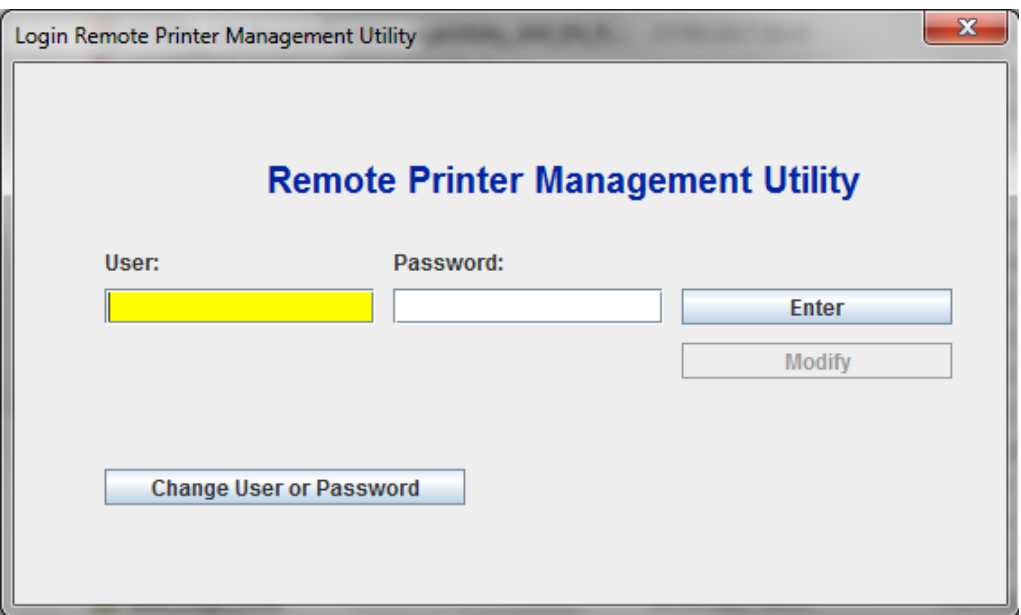

4. Default User is "admin"; Default Password is "admin"; and after the login and password entry the main window appears:

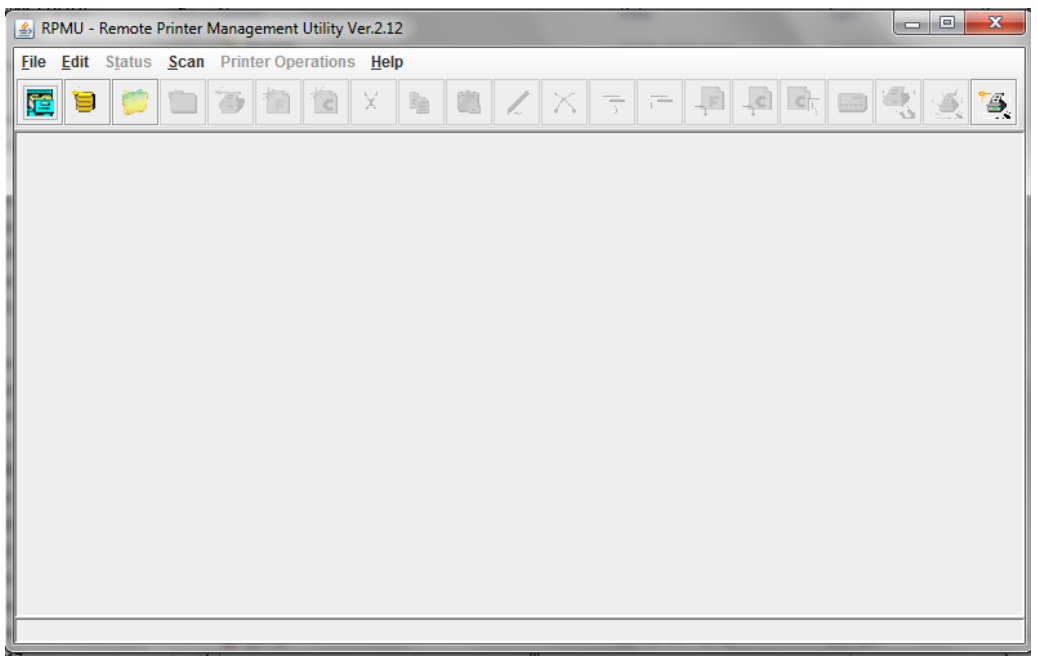

#### 2.2 How to change Password

To change Password push the button "Change User or Password into the Login Dialog. It will show the below window:

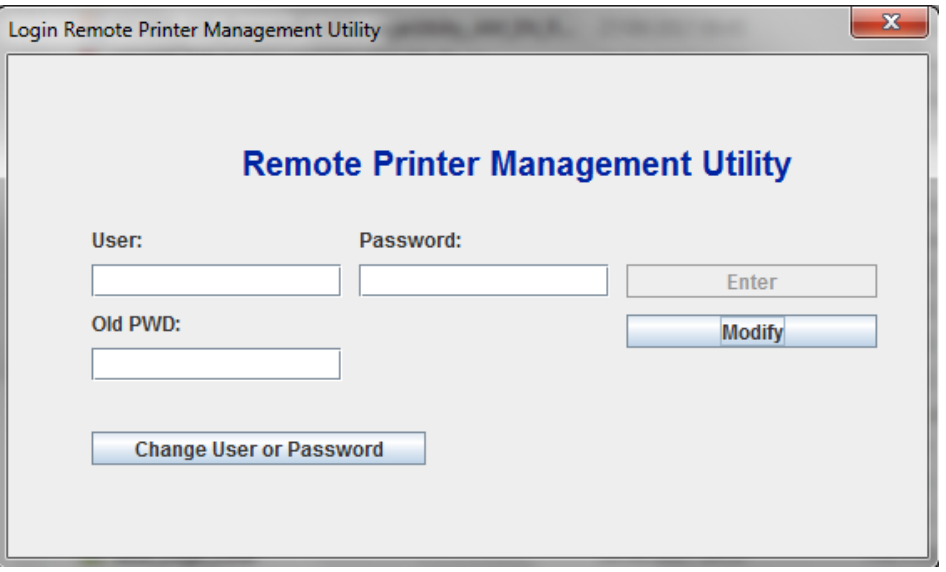

Insert new User or New password and Old Pwd in the appropriate textbox and at last click on the button "Modify".

### Chapter 3 The RPMU Menu

#### 3.1 The RPMU Main Window

The RPMU Main Window, shown in the following figure, is divided mainly into three parts:

- $\Box$  the Menu Bar
- □ the Tool Bar
- $\Box$  the printer database window, whereas the management tools displays the Printer Database
- □ Information.

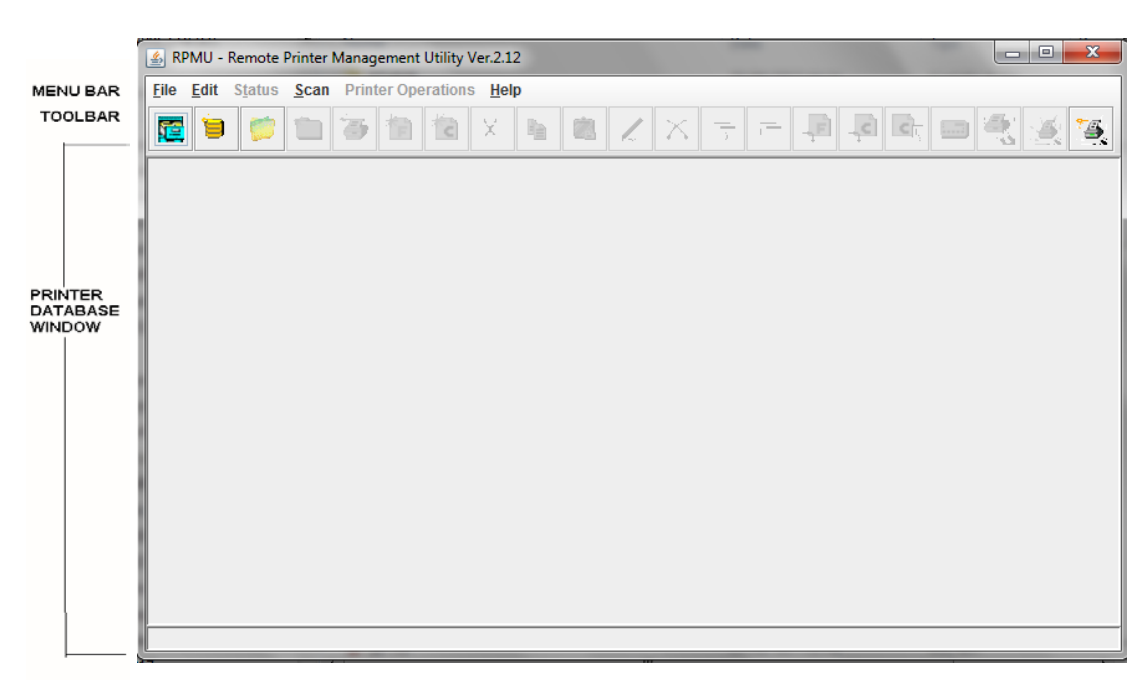

The Menu B ar contains the six menus (File, Edit, Status,Scan,Printer Operations and Help) used to control the functions of the program.

The Tool Bar contains the icons of the shortcuts for the most commonly used menu functions.

The P rinter Database window shows an organized list of printers, configuration files, and firmware download files.

The following is a brief description of these screen areas.

#### 3.2 The Menu Bar

The RPMU menu bar is located at the top of the main window and provides the following items:

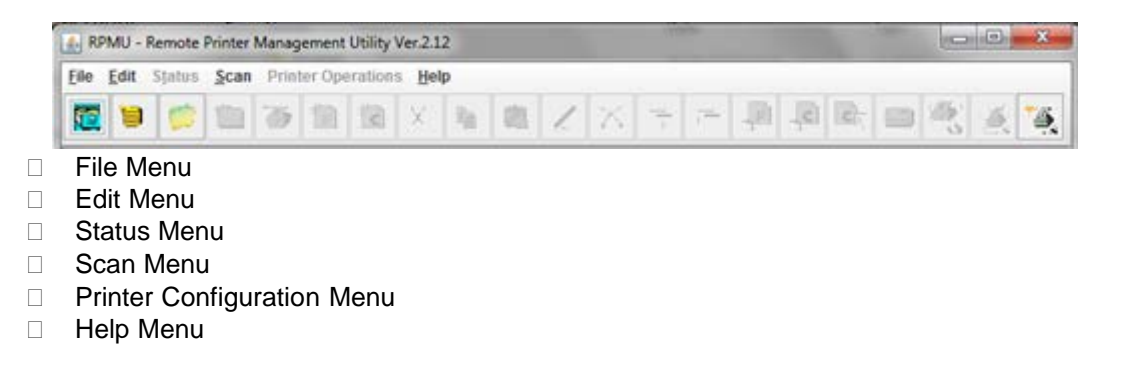

#### 3.2.1 The File Menu

The File pull-down menu offers the main file management functions for the printer databases.

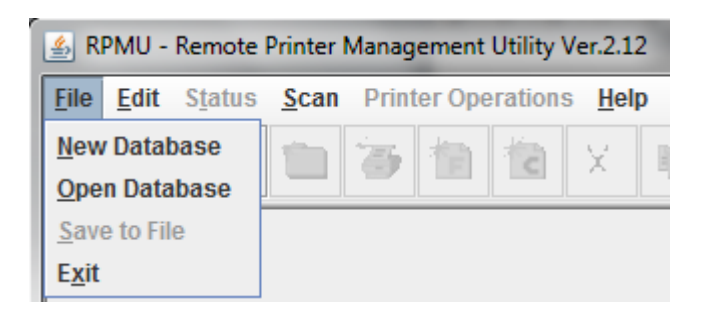

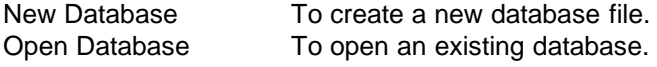

With the RPMU you can open only one database at a time. If a database is already open, you are asked to save changes to the current database before creating the new one.

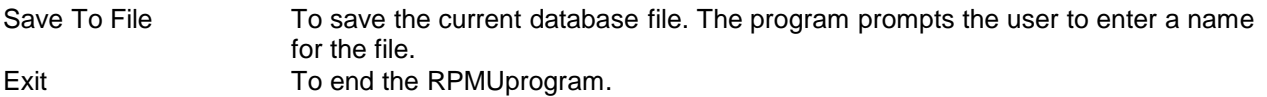

#### 3.2.2 The Edit Menu

This menu allows you to manage the printer database contents: folders, printer devices, configuration files, or firmware download files.

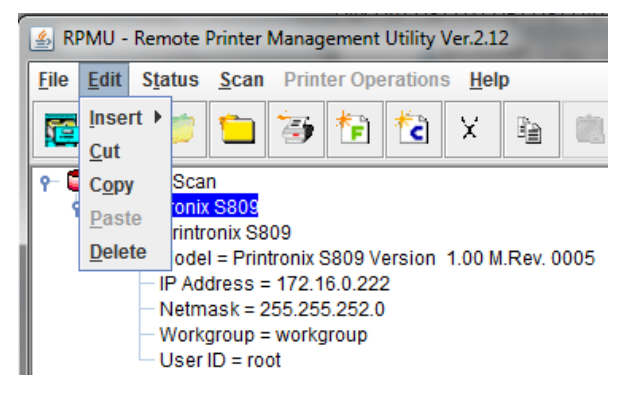

Insert To add a folder, a printer device, configuration file, or firmware download file in a previously selected folder. A corresponding icon is placed in the folder:

The example below shows the database "Network Scan" containing the folder "Scan Folder" with some printer icons:

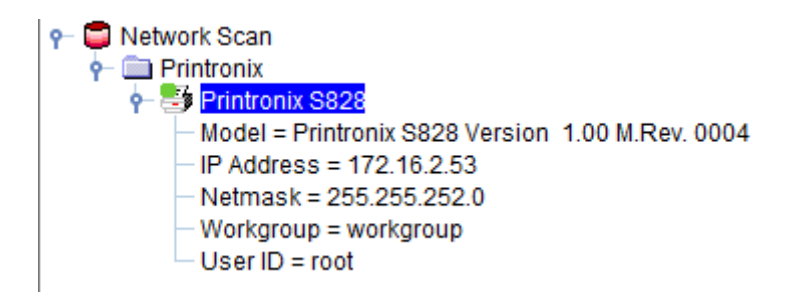

The Insert item offers the following selections:

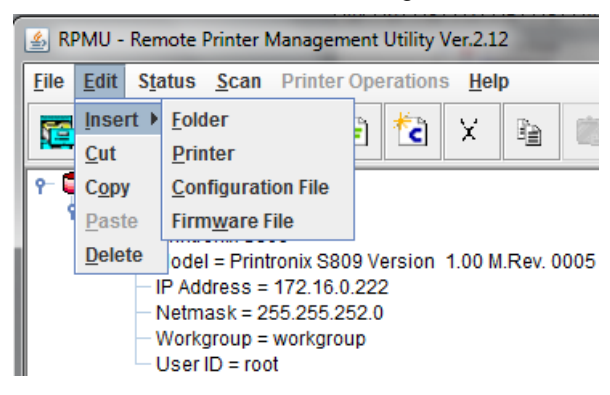

Folder The program prompts for the name of the new folder to be added. Enter the folder name and click OK.

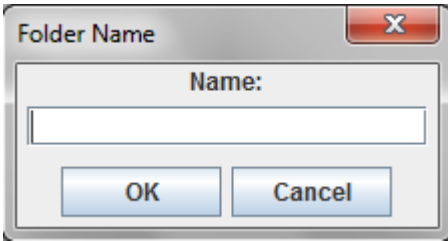

Printer The program displays a data entry dialog to record printer identification values and network parameters.

The data entry dialog is divided into two different parameter groups: Identification and Net

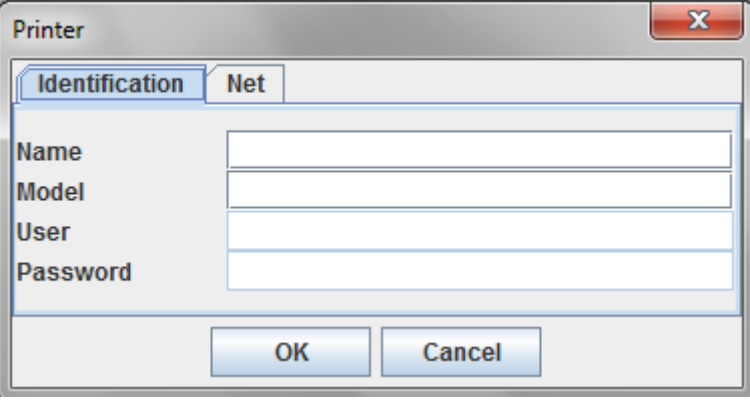

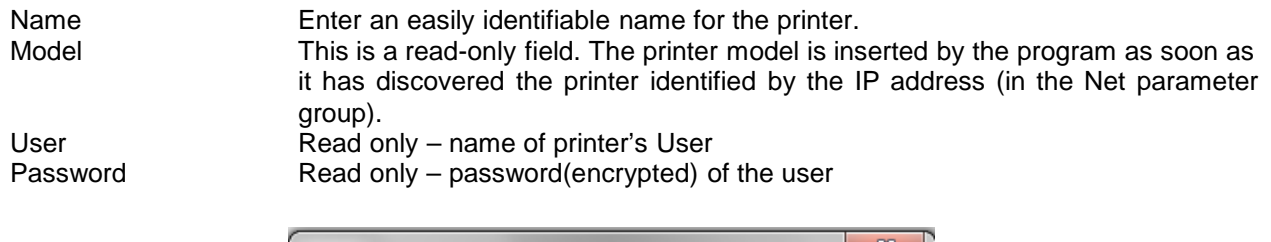

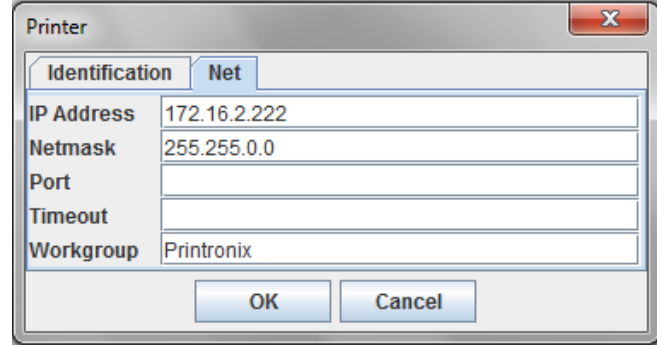

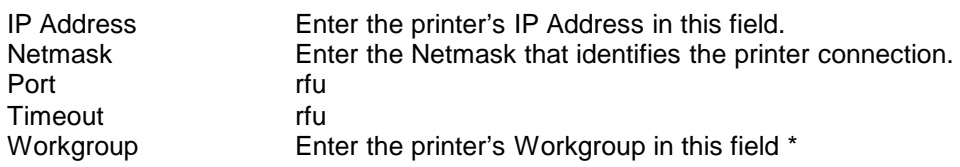

As soon as the new printer data are confirmed, the RPMUtries to contact the printer to update its current status.

If the printer is not found within the time indicated as Timeout, the RPMU displays the printer in the database as "not ready".

#### Configuration File Selecting the Configuration File item, the program shows the following prompt, where you can enter the name of the configuration file, or look for it on your computer by pressing the Browse button.

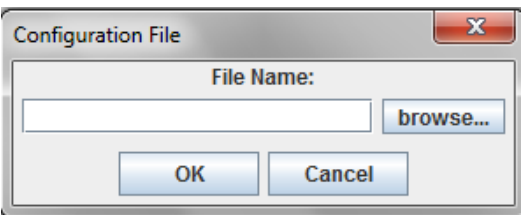

Pressing OK allows the RPMU Utility to insert the selected configuration file into the current folder. See also "Inserting a Configuration File into a Folder" and "Configuring the Printers in the Database", later in this manual.

Firmware File Selecting the Firmware File item, the program shows the following prompt, where you can enter the name of the firmware file you want to download directly, or look for it on your computer by pressing the Browse button.

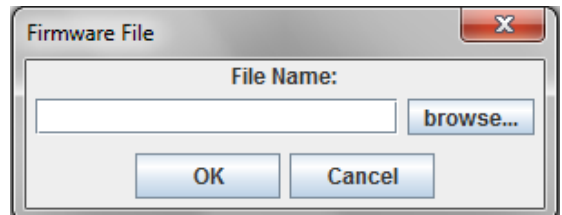

Pressing OK allows the RPMUto insert the selected firmware file into the current folder. See also "Inserting a Firmware File into a Folder" and "Updating the Printer's Firmware Version" later in this manual.

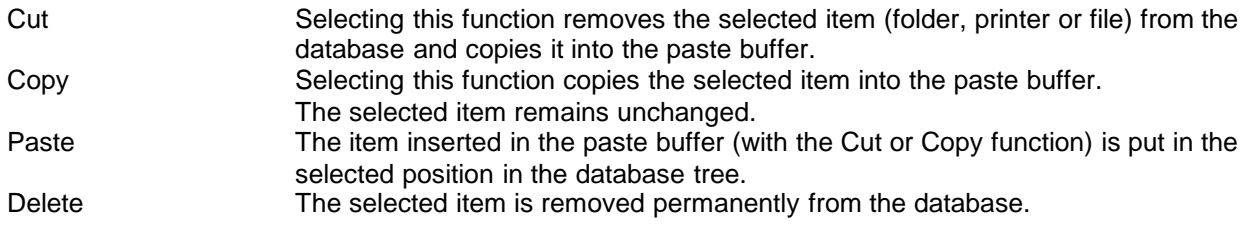

#### 3.2.3 The Status Menu

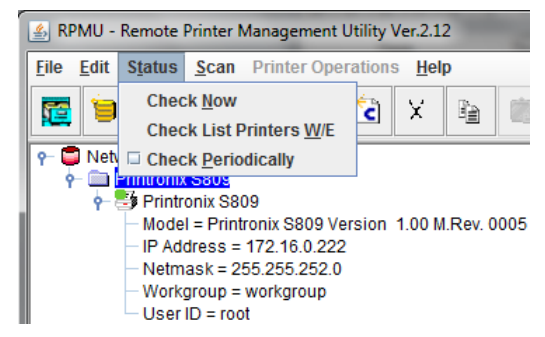

Check Now Selecting this function the Remote Printer ManagementUtility performs a check on all printers connected to the network and updates all the printer status.

Check List Printers W/E Selecting this function the Remote Printer Management Utility performs a check on all printers connected to the network and will show only the printers that are

"On-line" or "Warning" or in "Alarm" status as for the user selection.

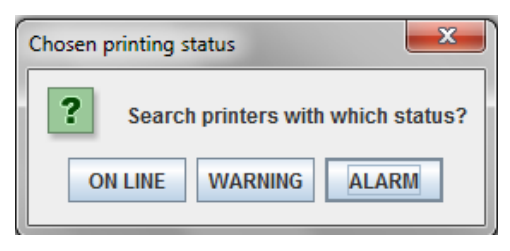

Check Periodically Flag for enabling or disabling the status polling. When the periodical check is selected the RPMUperforms an automatic check every about 10 seconds.

See also "Checking the Printer Status" later in this manual.

#### 3.2.4 The Scan Menu

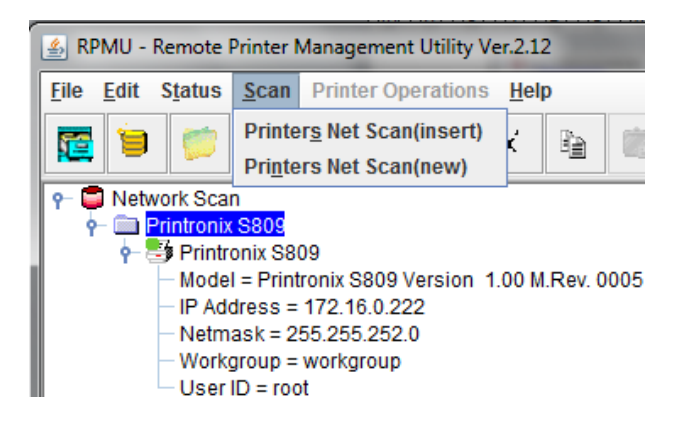

Printers Net Scan(insert) The RPMU searches for the connected printers within a specified IP-address range by sending a burst of directed SNMP requests to each IP address within the range. The printer find in the range are inserted into the existing Database.

Printers Net Scan(new) The RPMU Utility searches for the connected printers within a specified IP-address range by sending a burst of directed SNMP requests to each IP address within the range.

The current database is closed, and a new database is created

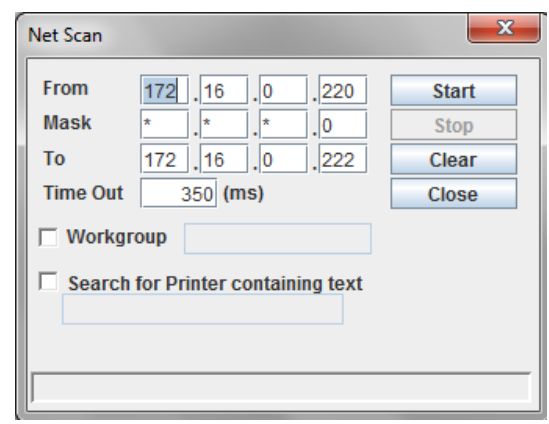

#### 3.2.5 The Printer Operations Menu

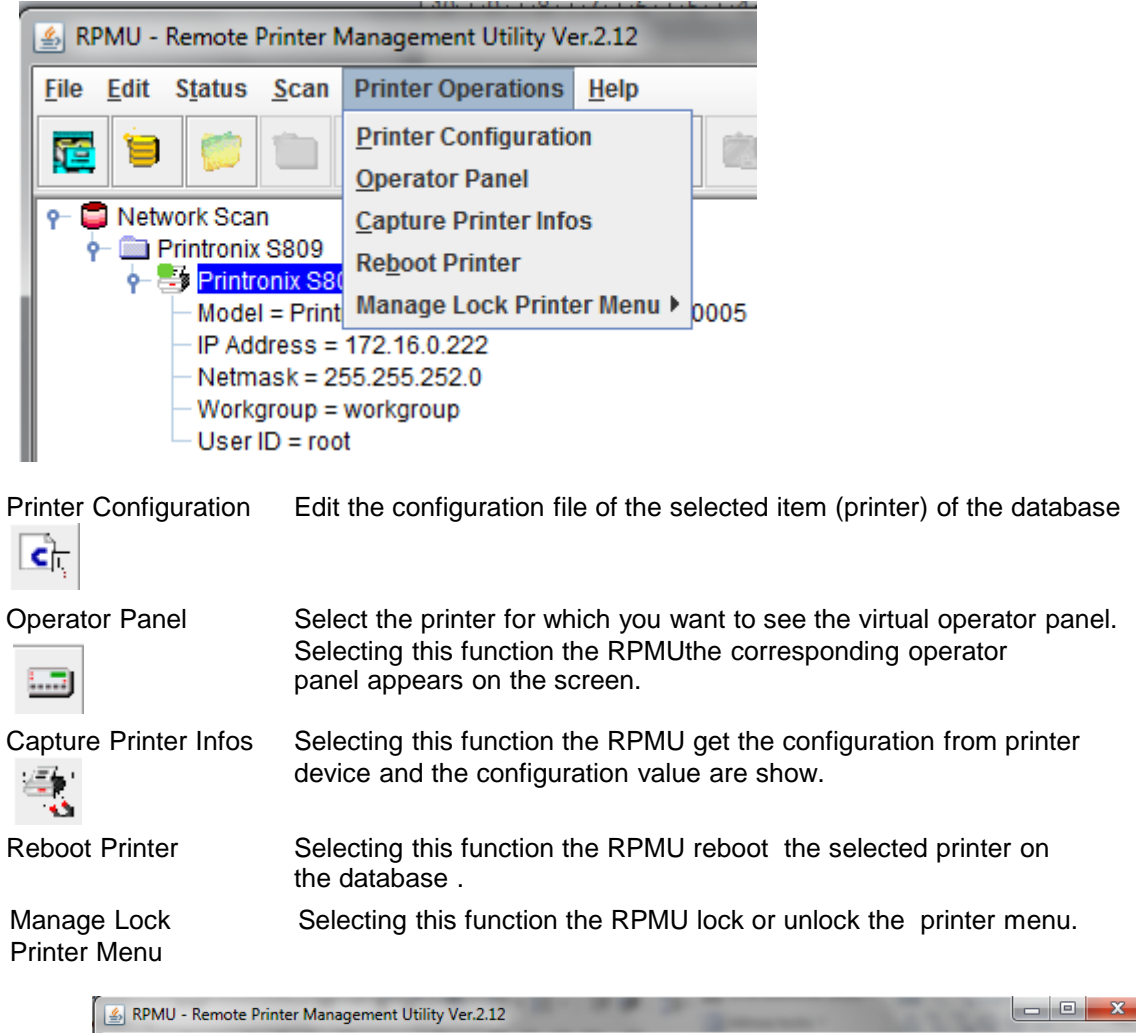

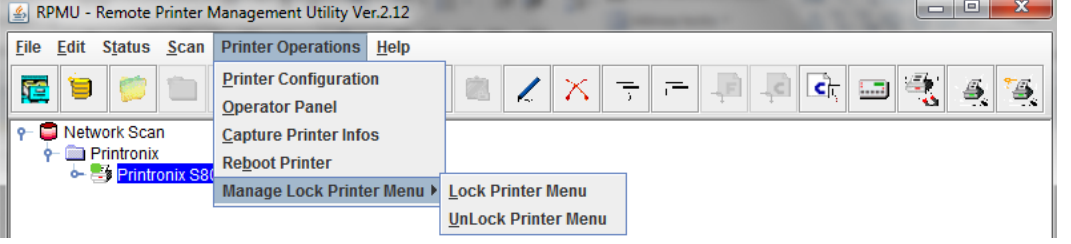

#### 3.3 The Tool Bar

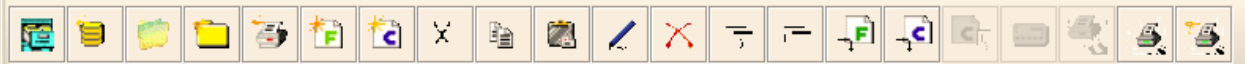

The tool bar shows a series of icons that allow an easier access to the menu functions:

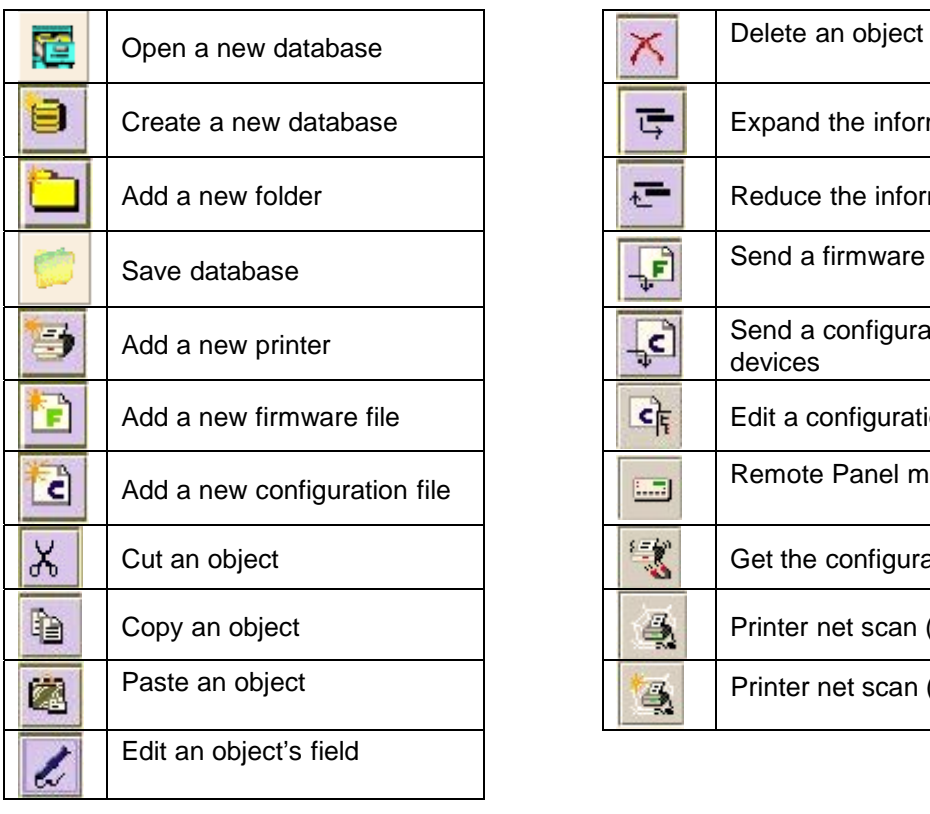

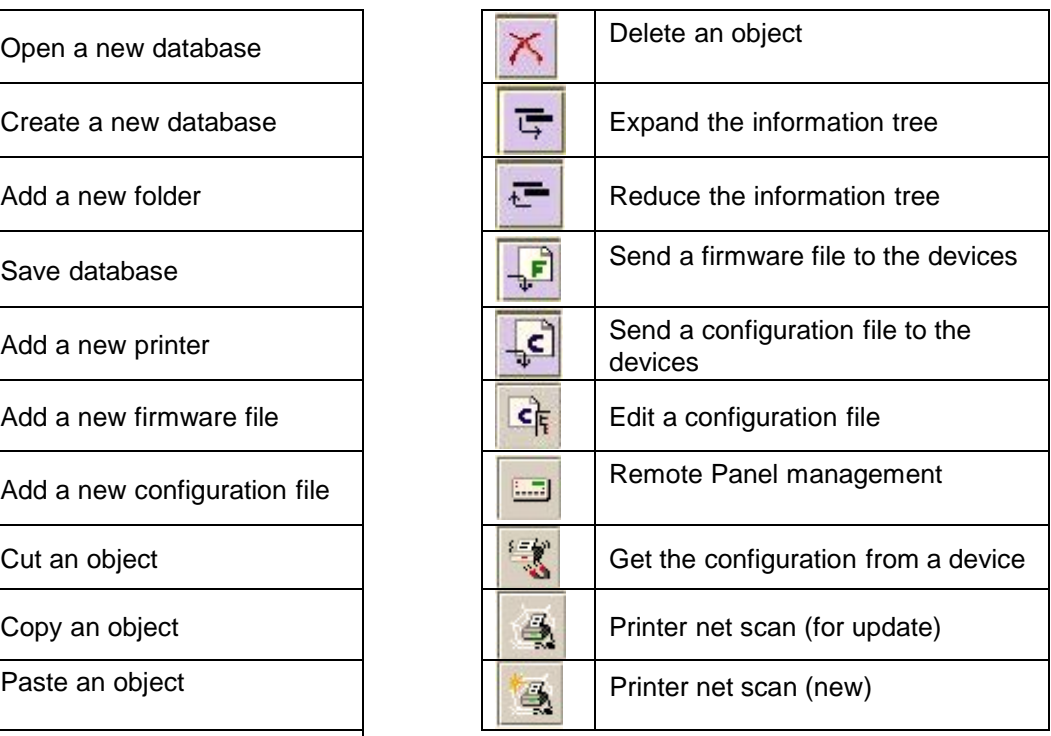

### Chapter 4 Setting up the Printer Database

# 4.1 General<br>The RPMU's main

features are the collection, organization, and management of the printer database.

The database may be set up manually or with an automatic discovery feature, with which the program searches for the connected devices and automatically inserts them into the current database file.

#### 4.2 Graphic Conventions Used in the NVM

The graphics used in the RPMU windows have the following meanings:

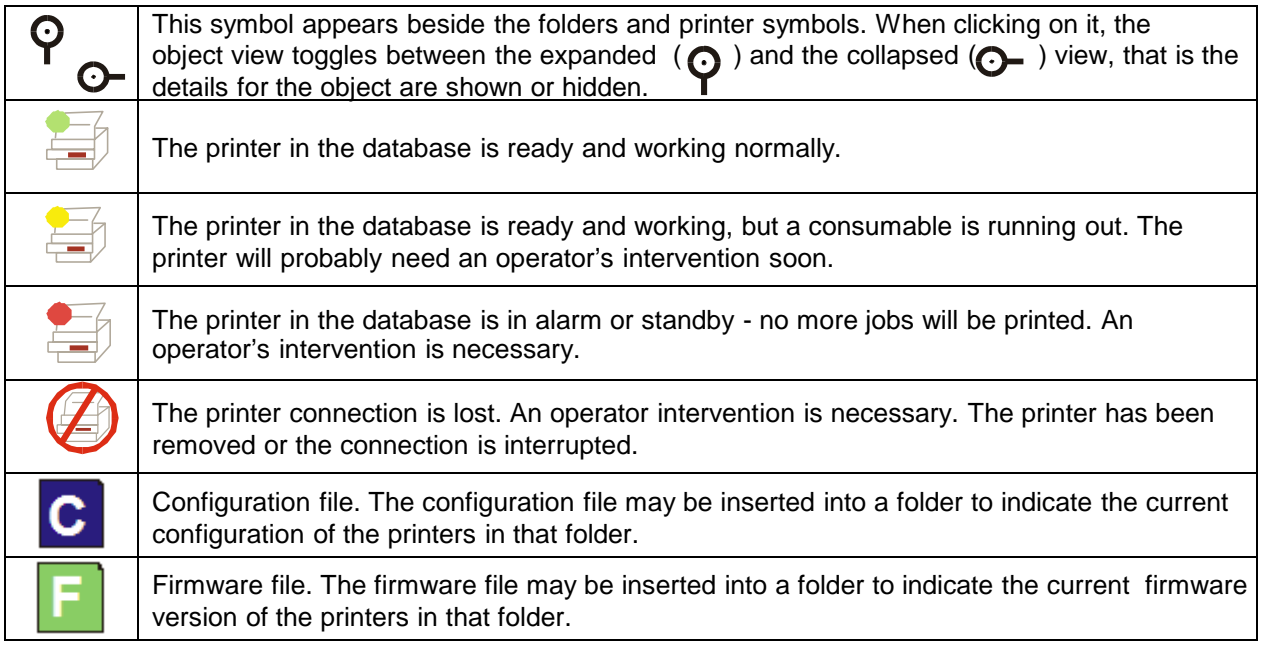

#### 4.3 Automatic Device Discovery

This procedure is useful for setting up the printer database for the first time.

The RPMU searches for the connected printers within a specified IP-address range by sending a burst of directed SNMP requests to each IP address within the range.

During the device discovery procedure the RPMU maps Printronix Serial Matrix Printers for complete management, getting the proprietary MIB objects supported. Third-parties vendors devices are mapped for basic status reporting only.

#### 4.4 How to Start the Automatic Device Discovery

The first-time automatic device discovery is started pressing the **button** on the RPMU 's tool bar.

The following mask is displayed:

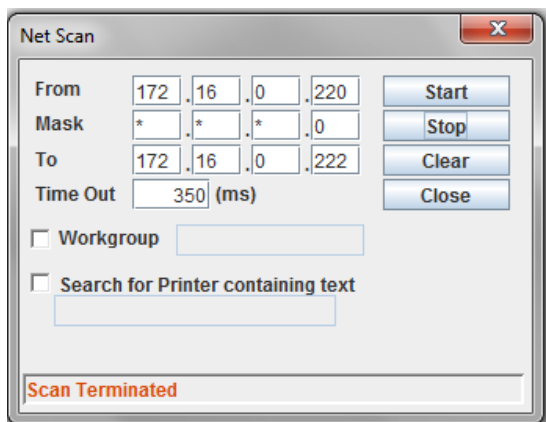

The From and To IP-addresses define the start and stop addresses of the range in which the connected printers will be checked. Mask defines the Netmask for the search procedure.

The value set for Time out defines the time the program waits for a reply from a device connected to each IP-address. If no printer is detected, after the time has passed, the program goes to the next IP address within the range. The time-out setting is useful when performing a device discovery procedure on large networks that normally take a long time. The time-out ranges between 300 milliseconds and 100 seconds.

The value set for Workgroup in text area defines the workgroup name of printers to be searched. The value set for "Search for Printer containing text" defines the text to be searched into the printer name.

Once the printers connected to the network have been discovered and identified with their IP- address, they may be grouped in a logical way so that the user can access them quickly and easily.

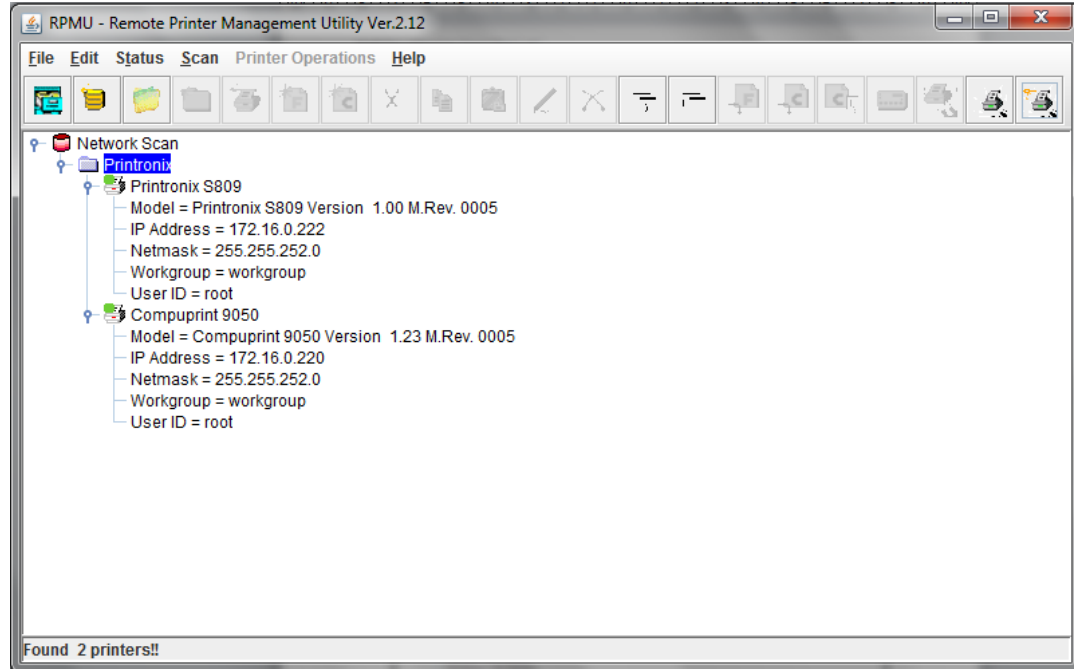

The logical groups can be defined hierarchically allowing the navigation through nested device groups. The discovered printers may then be placed into each group.

This structured database can be saved to disk and then retrieved.

The organization process of the devices is performed through the following functions:

#### 4.5 Create a New Database

This is the starting procedure for organizing your printers.

With the RPMU it is possible to create various printer databases and then organize the corresponding printers into folders and subfolders, reproducing the structure of single offices, departments, or the whole company.

1. To create a new database, press the button on the tool bar. The database name request appears:

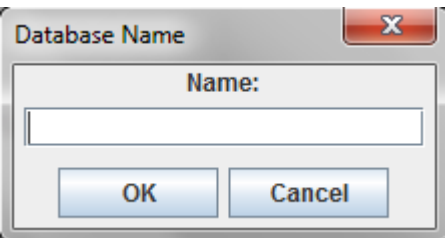

2. Enter a database name.

Now you can structure and organize the database as follows:

#### 4.6 Adding a New Folder

1. Select Edit Insert Folder or press the **button** on the RPMU's tool bar. The RPMU prompts for the folder name:

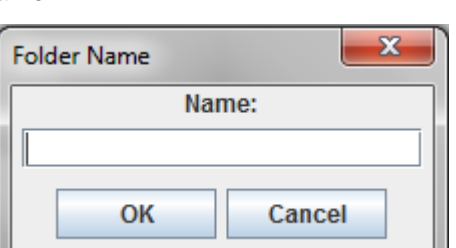

2. Enter a name for the printer group you want to create and then click on the OK button.

The RPMUis able to manage nested folders. The printer database may be structured as needed.

#### 4.7 Organizing the Folders

Reorganize the Printers Already Present in the Database If you performed the automatic device discovery procedure described above, you will already have a list of printers connected to the network. In this case you have to reorganize these printers in the folder structure you created with the cut and paste procedure:

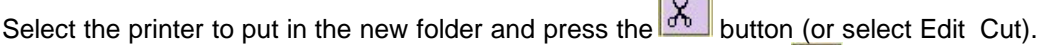

Select the folder in which you want to put the printer and press the **button** (or select Edit Paste).

The printer and the corresponding information now appear in the folder.

#### 4.8 Inserting a Printer Manually

To insert a printer manually at any time while organizing the database, as either the first printer or in addition to the existing printers in the database, proceed as follows:

- 5 1. Select the folder in which you want to insert the printer and press the button on the tools bar (or select Edit Insert Printer).
- 2. The RPMUdisplays the printer data dialog box, in which the user must enter the printer's parameters. It is necessary to specify the printer name (Identification parameter group), the IP Address, and Netmask (Net parameter group).

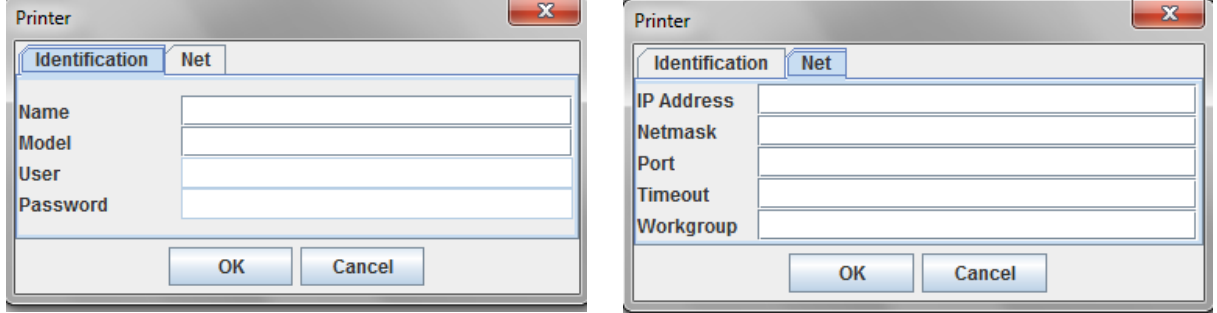

#### For further details on how to fill in these masks, see "The Edit Menu".

As soon as the new printer data are confirmed, the RPMU Utility tries to contact the printer in order to update its current status.

If the printer is not found , the RPMU displays the printer in the database as "not ready".

#### 4.9 Inserting a Firmware File into a Folder

A firmware file may be inserted into a folder to indicate the firmware version loaded on the printers contained in this folder.

1. Press the button on the tool bar (or select Edit Insert Firmware File), the following window appears:

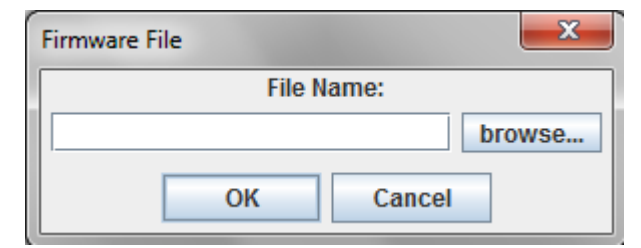

- 2. Press the "browse …" button, select the firmware file you want to insert into the folder, and press OK.
- 3. 3. The firmware file is shown in the selected folder with its identifier graphics F.

No firmware download is performed when inserting the firmware file into the folder.

For information on how to download a new firmware version to the printers, see "Updating the Printer's Firmware Version".

More than one firmware file can be added to each folder.

#### Inserting a Configuration File into a Folder

A configuration file may be inserted into a folder to indicate the configuration set on the printers contained in this folder.

1. Press the button on the tool bar (or select Edit Insert Configuration File), the following window appears:

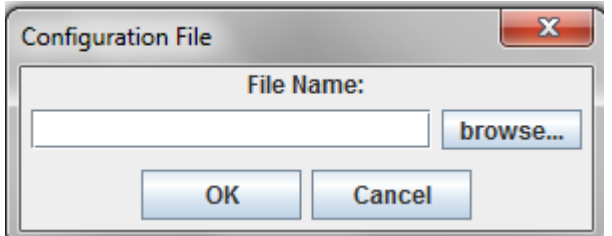

- 2. Press the "browse …" button, select the Configuration File you want to insert into the folder, and press OK.
- 3. The Configuration File is shown in the selected folder with its identifier graphics

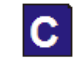

No configuration updating is performed when inserting the configuration file into the folder.

For information on how to update the configuration of the printers, see "Configuring the Printers in the Database".

More than one configuration can be added to each folder.

#### 4.10 Changing the Database Structure

To further organize the folders, printers, firmware, and configuration files inserted in the database, the tool bar offers the following buttons:

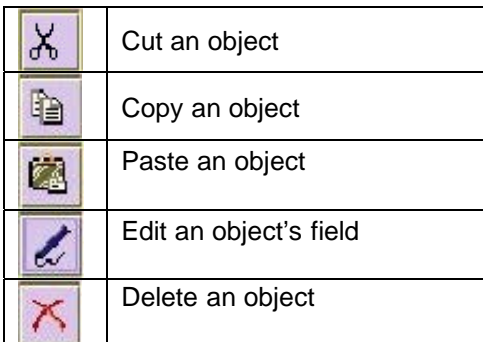

#### 4.11 Optimizing the Database Display

The various folders, subfolders, and printer information may be expanded or hidden in order to optimize the information in the database window. For this purpose use the tool bar buttons:

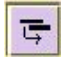

Expand the display of the information Hide the information tree.

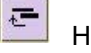

You may also click on the  $\bullet$  symbol, in the database window, to toggle between the expanded and reduced view of the information tree.

### Chapter 5 Printer Database Management

#### 5.1 Checking the Printer Status

Use RPMU program to check the status of the printers connected to the network . The Status Function in the RPMU menu offers two selections:

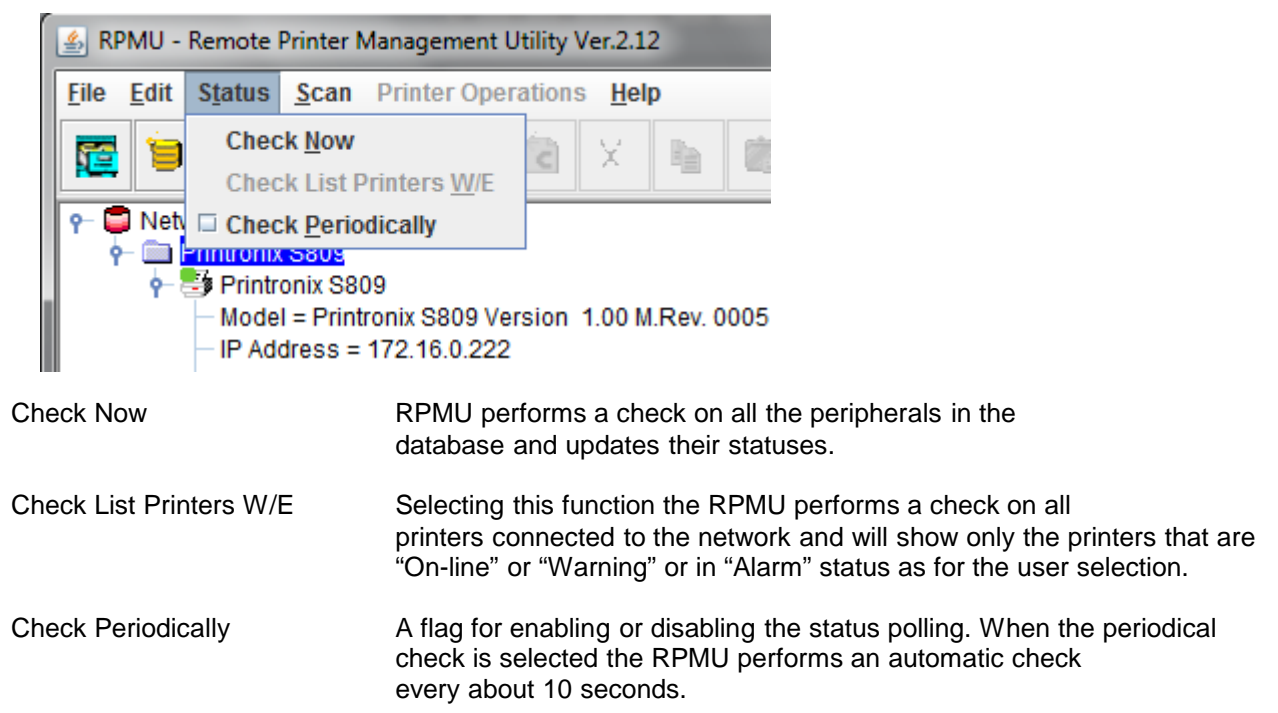

After the check the printers in the database are shown with the corresponding status indication:

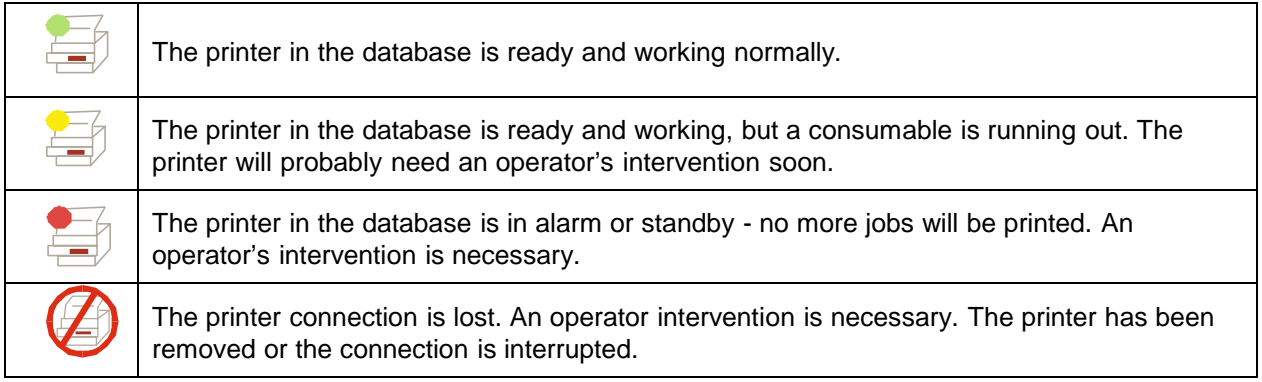

#### 5.2 Configuring the Printers in the Database

The RPMU allows you to read a printer's configuration, edit it, store it to disk and download the updated configuration to the printer.

The best way to proceed is to read the existing configuration from the printer and to change it then as necessary.

#### 5.2.1 Retrieving a Configuration from a Printer

This feature is only available for Printronix S809 and S828 Printers

- 1. Choose the printer configuration you want to upload. You have two methods:
- □ Open the saved configuration file previously uploaded by pressing the **strate button on the tool bar or** via the "Printer Configuration" into the "Printer Operation" menu.
- □ Upload the configuration file with the current settings for the printer by pressing the button on the tool bar or via the "Capture Printer Infos" into the menu "Printer Operation".

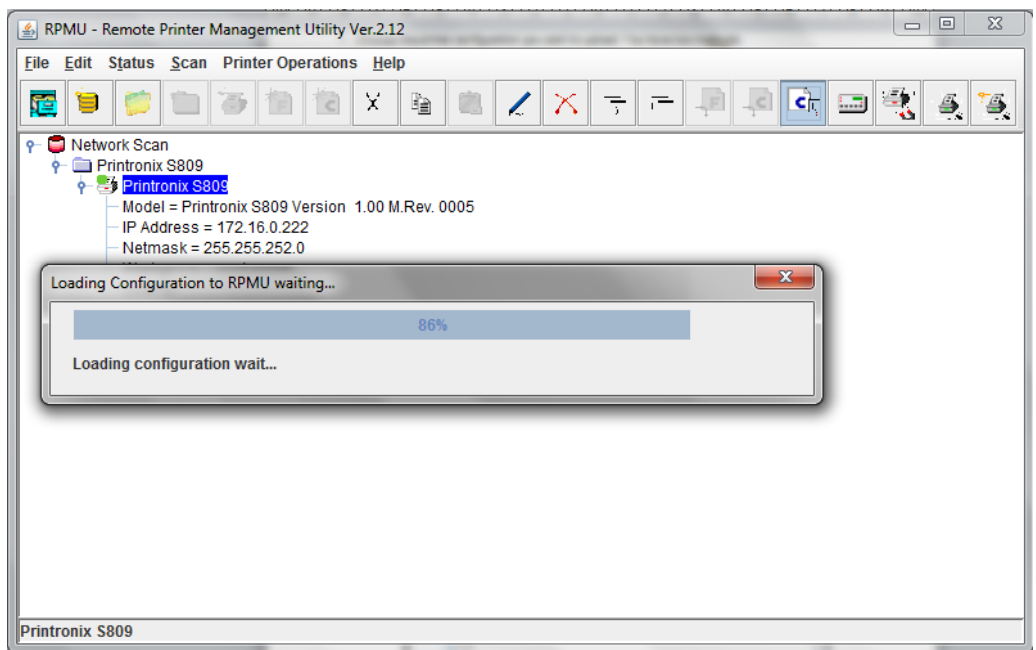

□ The RPMU opens the Configuration Editor showing the configuration tree for editing.

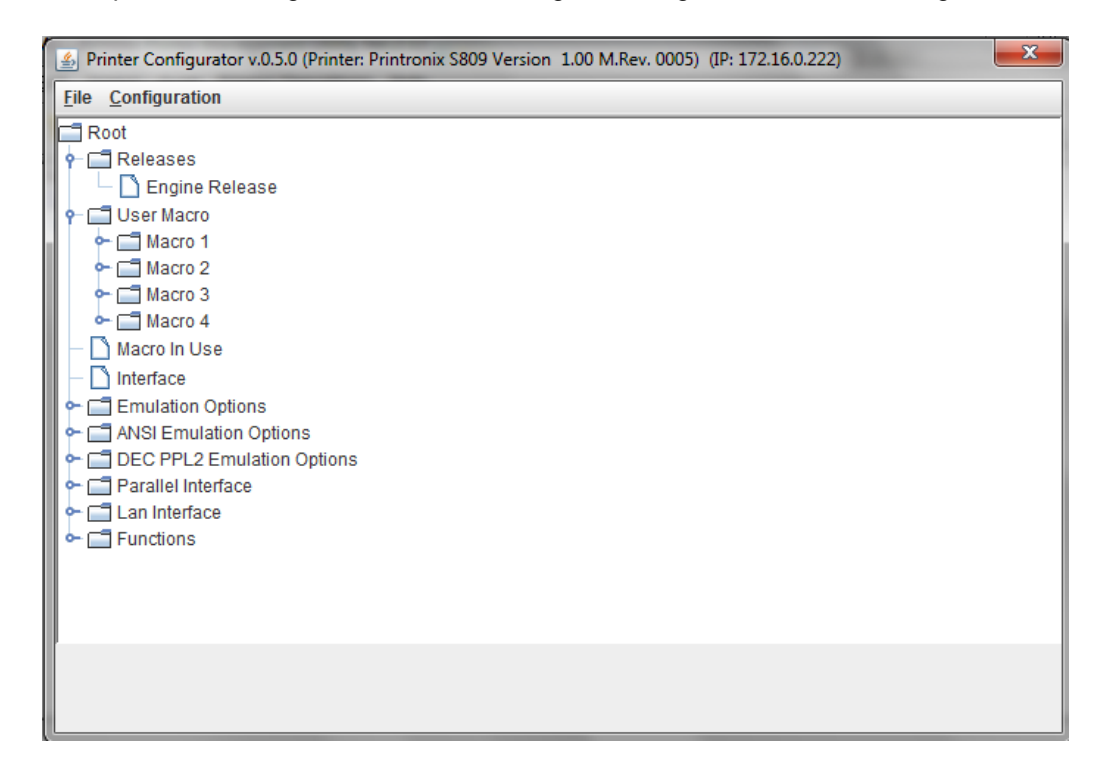

For each parameter you can see the range of possible choices and the default setting by clicking on the parameter in the tree. (The following shows the Form Length parameter as an example).

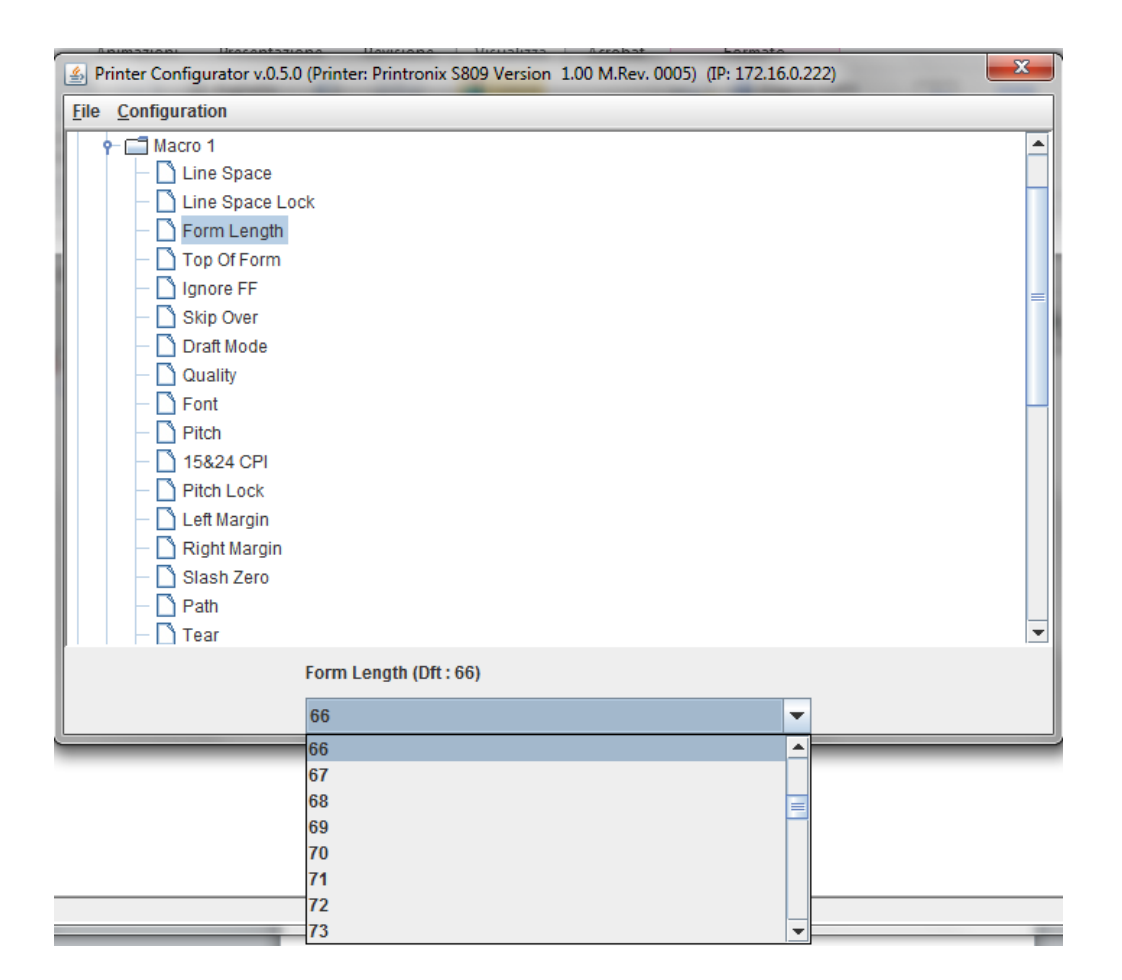

#### 5.2.2 Editing a Printer Configuration

For each parameter in the printer configuration tree you can select the desired value.

1. Click on the configuration parameter you want to set. The Printer Configuration Manager displays, in the lower part of the window, the default value and the currently set value of the parameter.

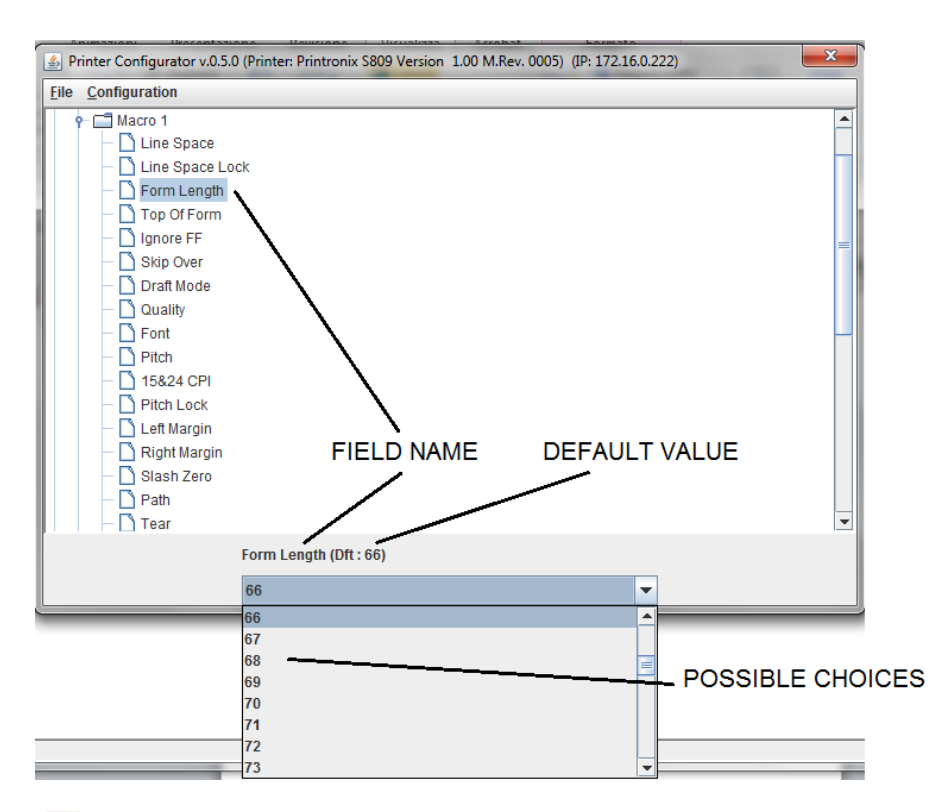

2. Click on the  $\bullet$  symbol on the right side of the current value; the pull-down list of the possible values is shown for selection.

3. Click on the value shown in the current value field. The pull-down menu closes and the new value is set.

Set all the parameters in the same way.

The values set are only stored in your PC's RAM; no value has been set on the printers in the database.

You may now send the new settings to the printer and/or save the configuration file with the new settings on the hard disk of your PC.

#### 5.2.3 Sending the Configuration to the Printers

Once all the parameters in the configuration tree have been set the new configuration must be sent to the printers.

1. In the Printer Configurator Menu, click on Configuration. You have two download possibilities:

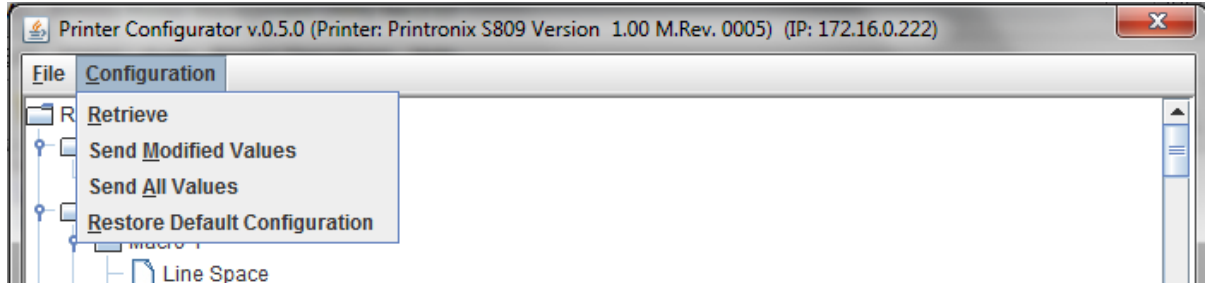

Selecting:

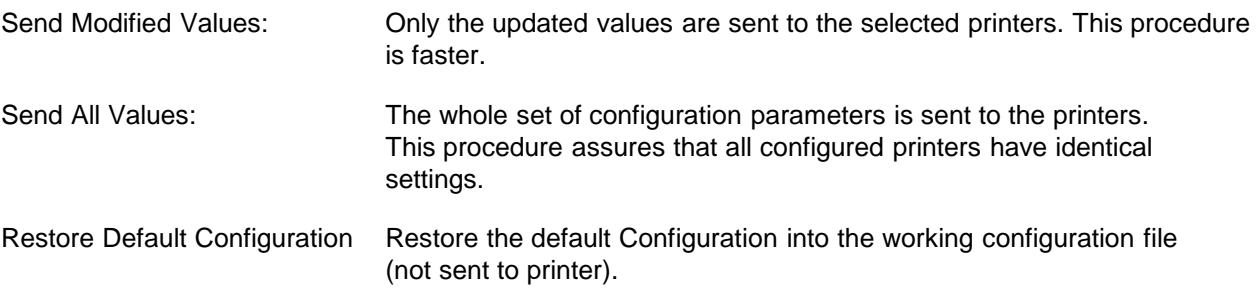

2. Selecting either Send Modified Values or Send All Values in the Printer Configurator Menu, the printer asks to confirm the selection:

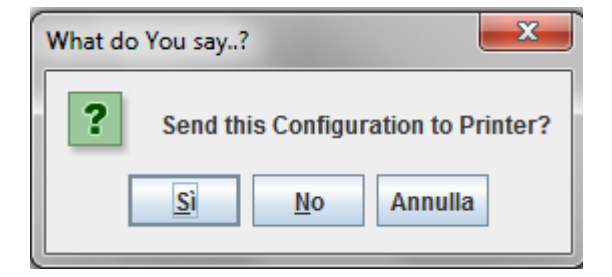

Selecting:

- Yes Cownloading of the updated configuration begins (see next step 3).<br>No The configuration is not downloaded and the RPMU displays again The configuration is not downloaded and the RPMU displays again the Main Window.
- Cancel The configuration is not downloaded and the Printer Setup tree is displayed for further changes.
- 3. Selecting Yes sends the updated configuration to the printer.

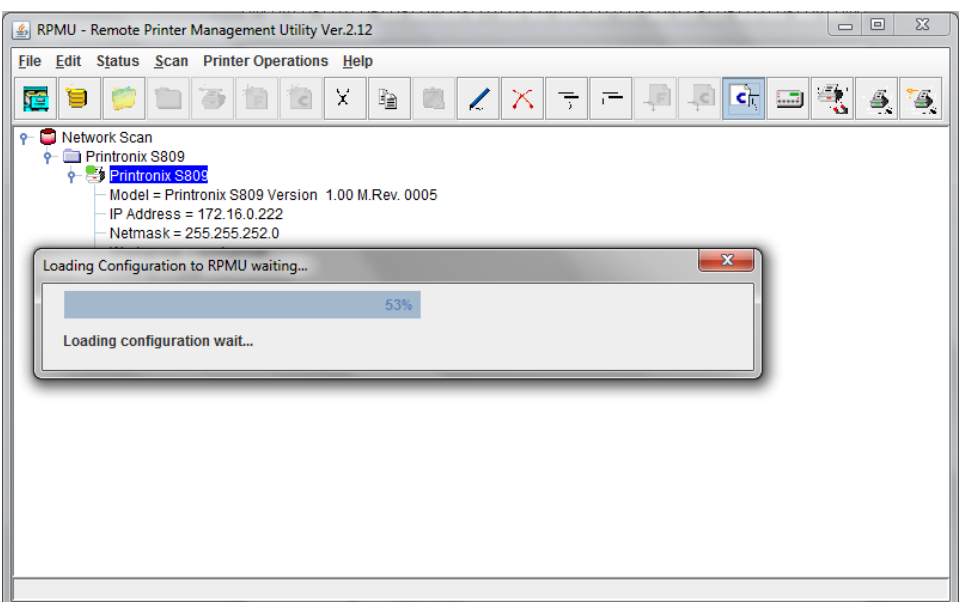

The program shows the progression bar during the download. At the end of the download procedure the printer is restarted with the new settings.

#### 5.2.4 Saving the Configuration File to Disk

Once all the parameters in the configuration tree have been set, the configuration may be saved to disk.

This allows you to have different configuration files with which to update your printers.

1. After having edited the configuration tree, select File in the Printer Configurator Menu.

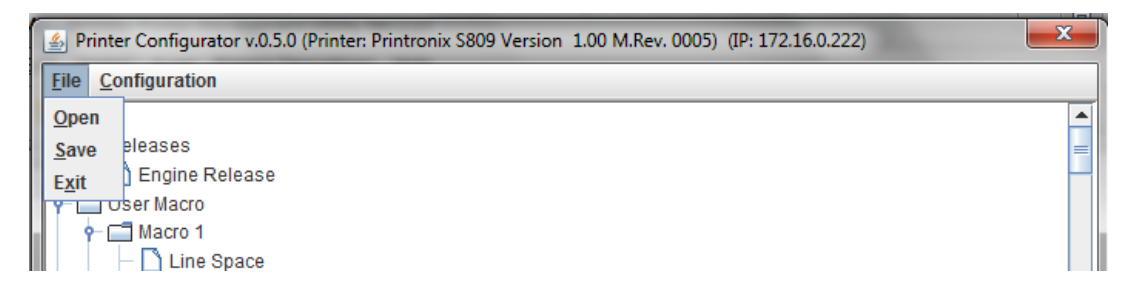

- 2. Select Save. The RPMUprompts for a file name and folder.
- 3. Enter a name for the configuration file and press OK.
- 4. The configuration file is saved to disk. You may load it for editing and/or updating a printer with these settings.

#### 5.2.5 Updating a Printer or a Group of Printers Using an Existing Configuration File

The configuration files on the hard disk of your computer may be used to update the printers in the network, for example, when new printers are installed and should be configured as the other printers in the same group or for reconfiguring all printers of a group. Proceed as follows:

- 1. In the Main Window of the printer database position the cursor on the folder containing the printers to
- configure, then press the  $\left[\frac{\epsilon}{\epsilon}\right]$  button. The program shows the configuration file selection window:
- 2. Enter the file name, or select the browse… button to select a configuration files:
	- Default.cfg

Tree.cfg

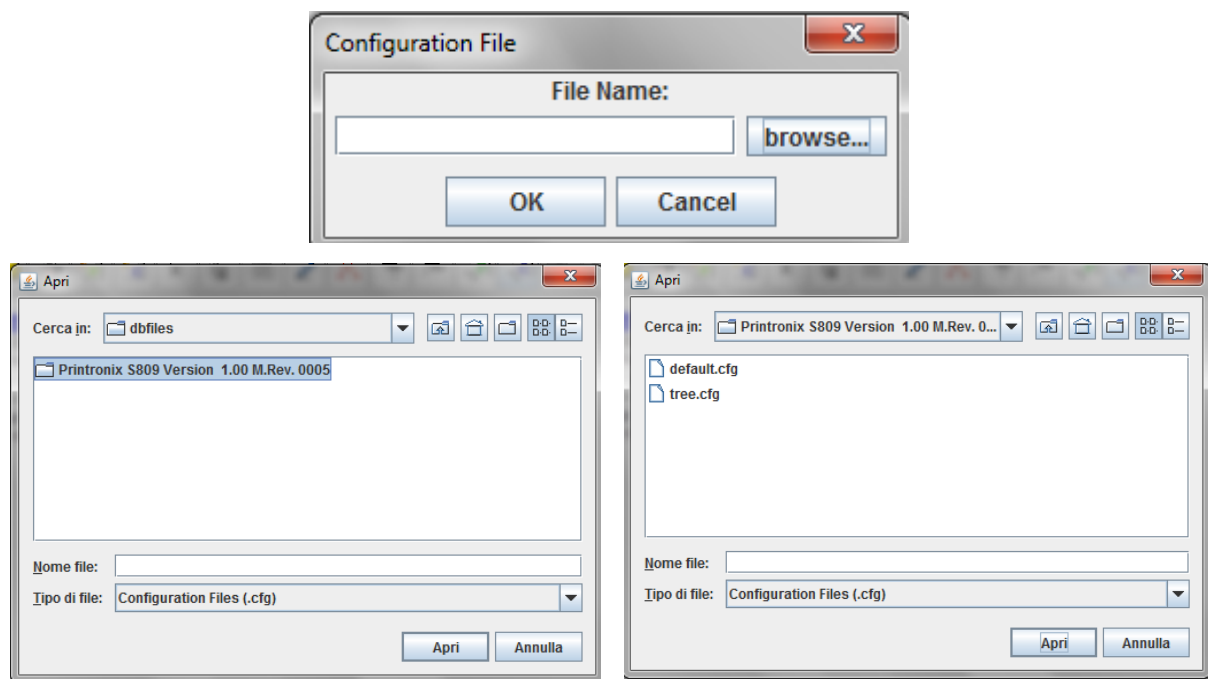

The RPMU shows the list of the devices that are compatible with the selected configuration file.

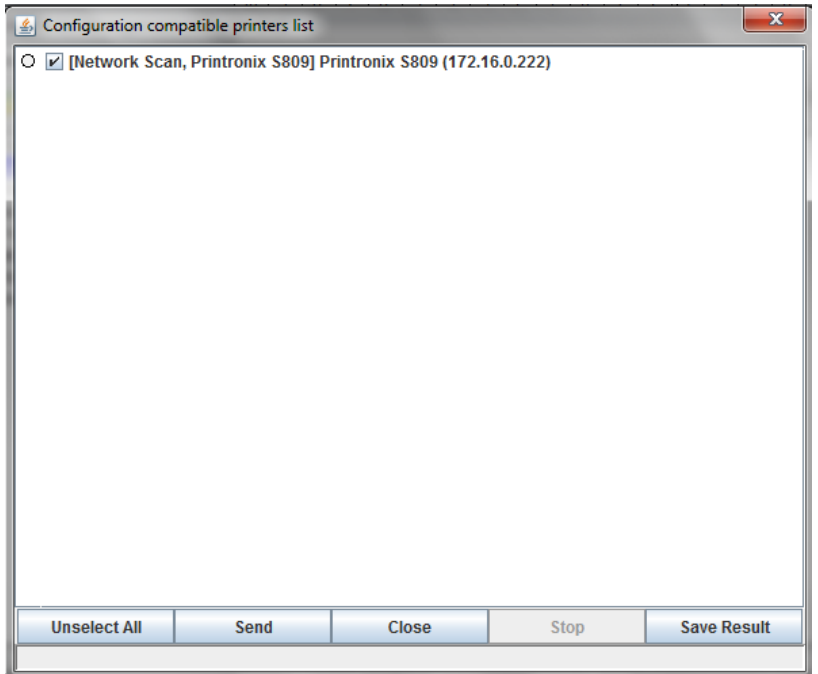

In this mask, you may select or deselect the printers that you want to configure by pressing on check field  $(|\mathcal{V}|)$  beside the printer or pressing on the first lower button:

Unselect All/Select All Pressing this button, selects or unselects all printers in the list.<br>Save Result Pressing this button, save in the selected TXT file the list of the Pressing this button, save in the selected .TXT file the list of the devices compatible shown and with all information.

Once the printers are selected, press the Send button. The Configuration File starts to download.

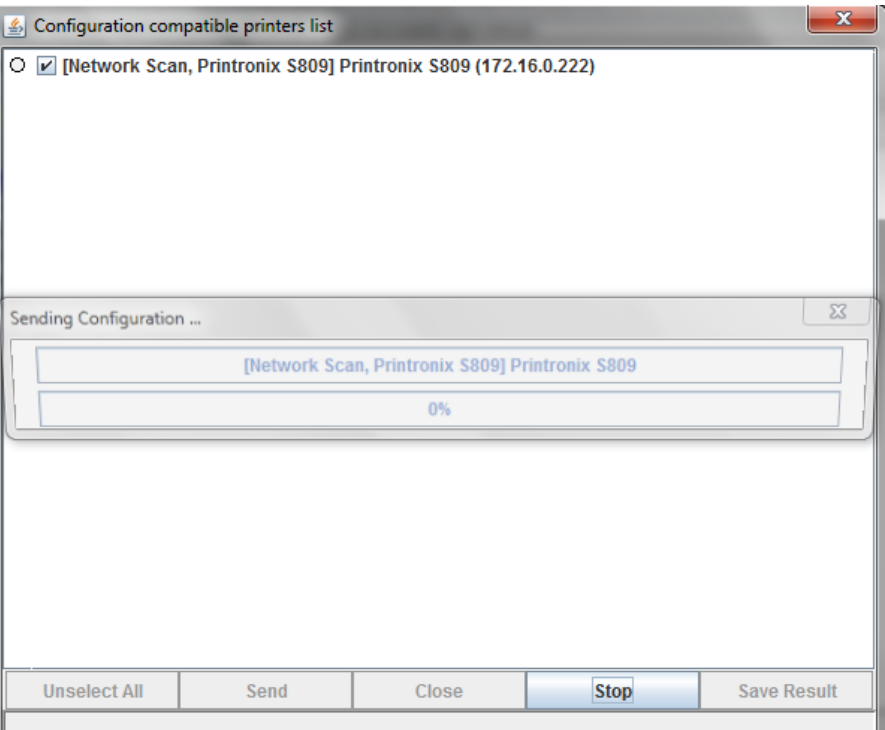

- □ The first line on the screen indicates the printer that is being configured.
- $\Box$  The second line indicates the parameter that is being updated.

Once the printers have been configured the RPMU shows the result of the download:

 $\Box$  If the download was successful, the printer is checked with a green check sign:

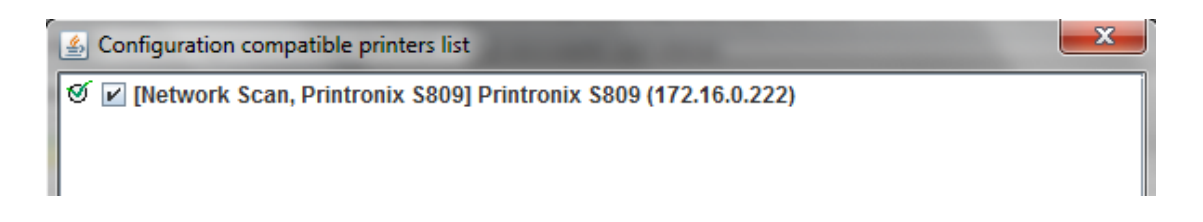

 $\Box$  If an error occurred during the download, the printer is checked with a red cross sign:

#### When the configuration parameters have been sent to the printer, it is reinitialized to set the new printer configuration.

After a group of printers has been updated, insert the configuration file used for the update into the folder containing the updated printers. See "Inserting a Configuration File into a Folder".

#### 5.2.6 Updating the Printer's Firmware Version

The firmware downloading utility allows you to upgrade either the base board or the LAN card flash content.

A single download operation can be done on a list of peripherals belonging to the same Folder in the Printer Database.

Proceed as follows:

1. In the RPMU Main Window select the folder containing the printers for which you want

to update the firmware, and press the  $\frac{1}{2}$  button on the tool bar.

2. The program displays the firmware file selection window:

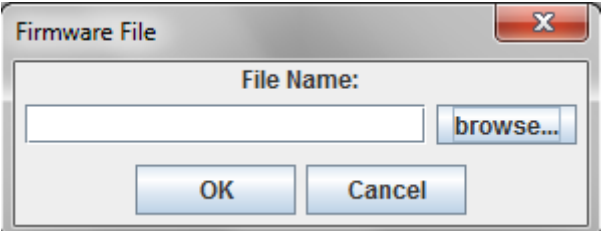

3. Enter the file name or select the browse… button to select the firmware file.

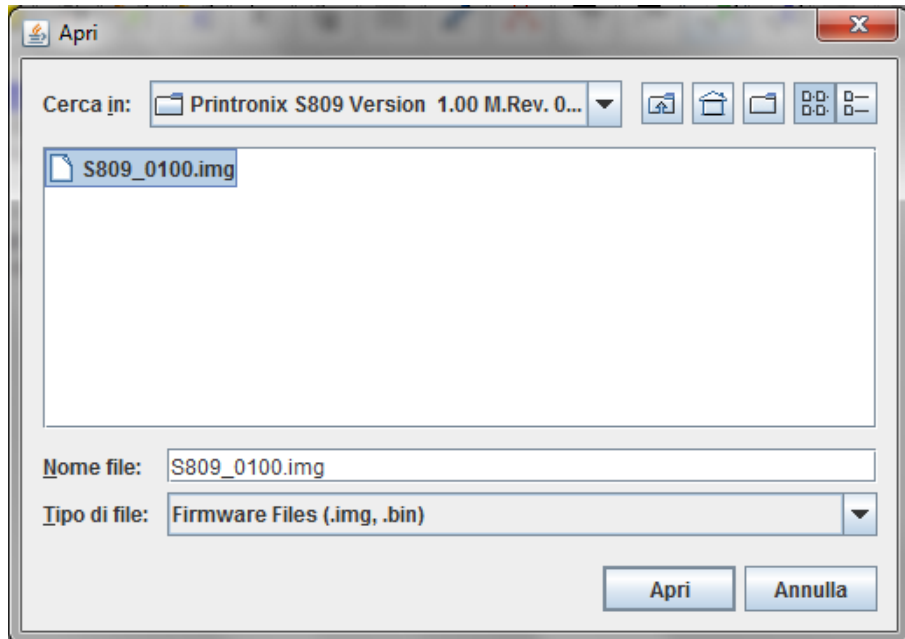

The RPMU shows the list of printers that are compatible with the selected firmware file.

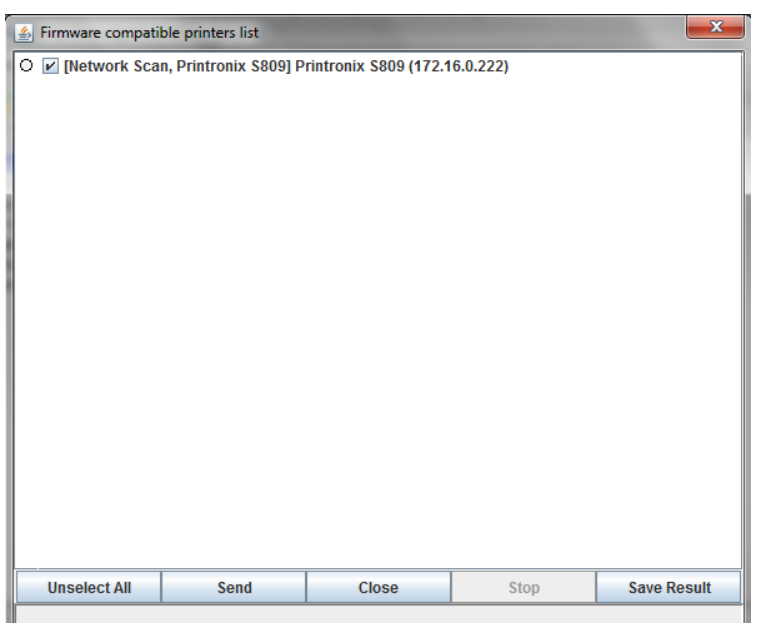

In this mask, you may select or deselect the printers to which you want to download the firmware file by pressing the check field ( $| \checkmark |$ ) beside the printer or pressing on the first lower button:

Unselect All/Select All Pressing this button, selects or unselects all printers in the list.<br>Save Result Pressing this button, save in the selected TXT file the list of the Pressing this button, save in the selected .TXT file the list of the devices compatible shown and with all information.

Press the Send button to start downloading the Firmware Files to the selected printers.

When the printers have been updated the RPMU shows the result of the download:

 $\Box$  If the download was successful, the printer is checked with a green check sign:

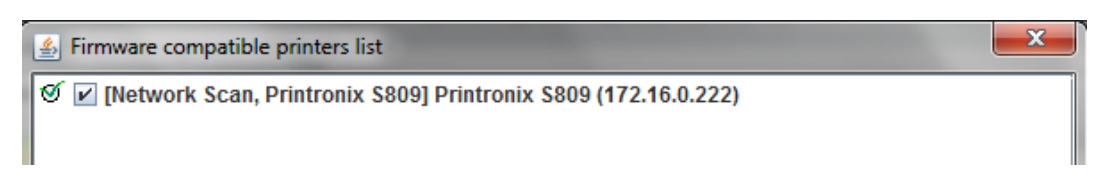

 $\Box$  If an error occurred during the download, the printer is checked with a red cross sign:

After firmware downloading the printer is restarted with the new code release.

After a group of printers has been updated, insert the configuration file used for the update into the folder containing the updated printers. See "Inserting a Firmware File into a Folder".

#### 5.2.7 Configuring a Printer With the Virtual Operator Panel

For Printronix Printers, you can call up the corresponding virtual operator panel with all the keys, leds, and the display.

You can then perform all printer operator panel functions on your computer in the same way as if you were in front of the printer. Click on the operator panel keys with your mouse.

The following shows the virtual operator panel of the S809 printer.

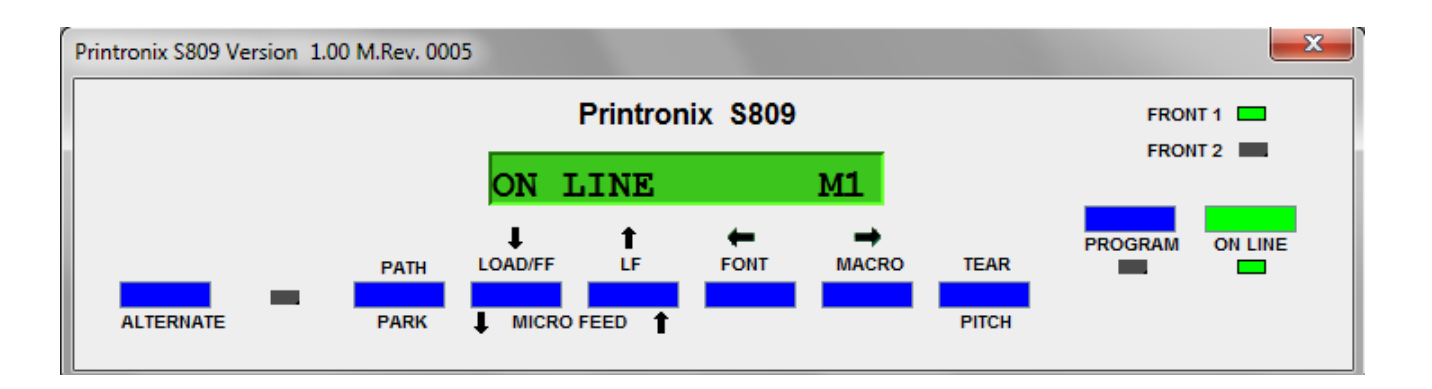

For more details on the operator panel functions, please see the user manual of the printer.

To call up the virtual operator panel:

- 1. Select the printer for which you want to see the virtual operator panel.
- a. Press the button on the tool bar or via the "Operator Panel" into the menu "Printer Operation".
- 2. . The corresponding operator panel appears on the screen.

For more details on the operator panel functions, please see the user manual of the corresponding printer.

#### 5.2.8 Updating the Printer's List in the Database

When printers are connected to or removed from the network, you can update the structure by performing an update net scan. During the device discovery procedure the RPMU maps Printronix Printers for complete management getting the proprietary MIB objects supported. Third-party vendor devices are mapped for basic status reporting.

The update automatic device discovery is started by pressing the **button on the RPMU's tool bar.** After Tthe name of the Database, the following mask is displayed:

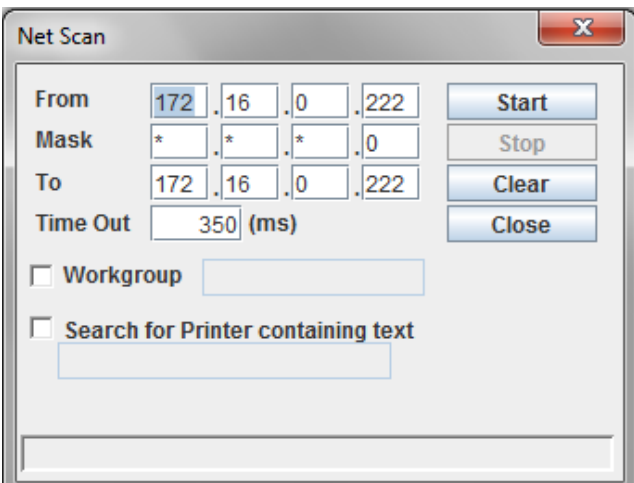

The From and To IP-addresses define the start and stop addresses of the range in which the connected printers are checked. Mask defines the Netmask for the search procedure.

The value set for Time out defines the time the program waits for a reply of a device connected to each IP- address. After the time has passed, if no printer is detected, the program goes to the next IP address within the range. Setting of the Time-Out is useful when performing a device discovery procedure on large networks.

The value set for Workgroup in textbox defines the workgroup name of printers to be searched. The value set for "Search for Printer containing text" defines the text to be searched into the printer name.

Once the printers connected to the network have been discovered and identified with their IP- address, they may be grouped in a logical way so that the user can access them quickly and easily.

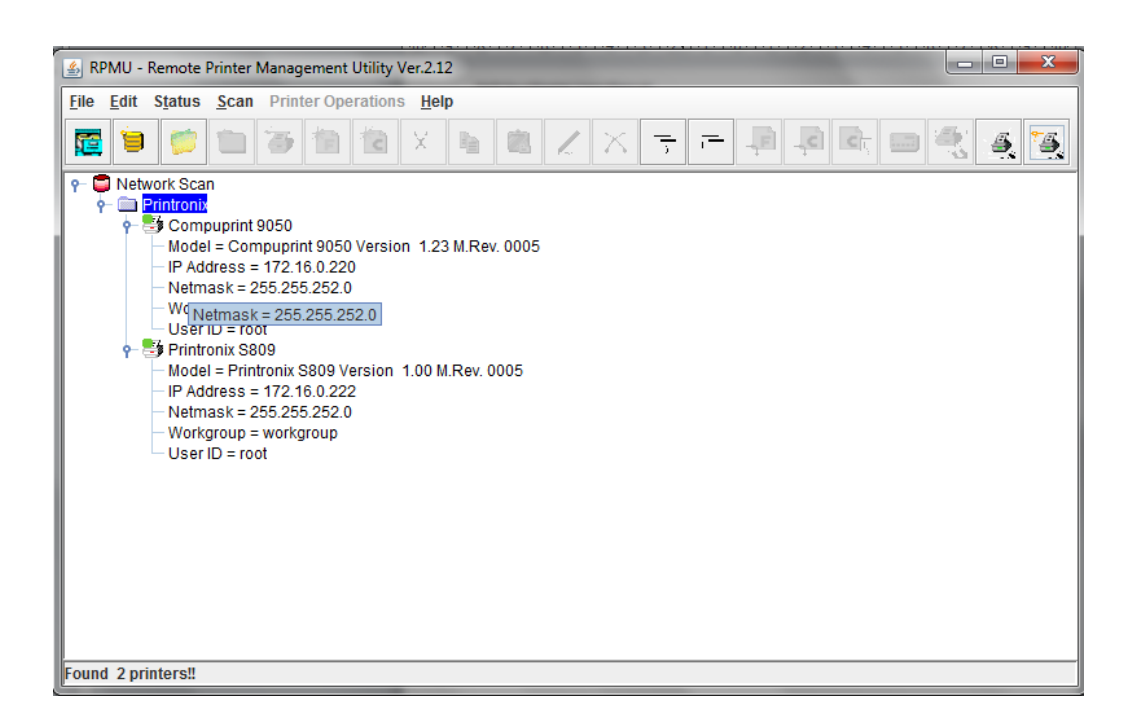

Discoveries are started only selecting the corresponding button on the RPMU tool bar.

No means for automatically detecting new devices are provided.

The printers found may be organized as described before in this manual.

### Appendix A Software Installation and Documentation

The RPMUsoftware can be downloaded from our website at www.Printronix.com

- Remote Printer Management Utility installation files<br>- Auto Installation for Microsoft environment
- Auto Installation for Microsoft environment
- Java Run Time Environment version 6
- Installation shell script for Unix and Linux environments
- User Guide in PDF format
- Software license agreement

Trademarks:

Printronix is the trademark of Printronix.

Java and all Java-based trademarks are trademarks of Sun Microsystems,Inc. in the United States, other countries, or both.

Linux is a trademark of Linus Torvalds in the United States, other countries, or both.

Microsoft, Windows, Windows NT, and the Windows logo are trademarks of Microsoft Corporation in the United States, other countries, or both.

UNIX is a registered trademark of The Open Group in the United States and other countries.

Other company ,product,or service names may be trademarks or service marks of others.

# Customer Support Appendix B

#### P rintronix C us tomer S upport C enter

#### **IMPORTANT Please have the following information available prior to calling the Printronix Customer Support Center:**

- Model number
- Serial number (located on the back of the printer)
- Installed options (i.e., interface and host type if applicable to the problem)
- Configuration printout:
	- Press **PRT CONFIG** on the control panel, then press **ENTER**.
- Is the problem with a new install or an existing printer?
- Description of the problem (be specific)
- Good and bad samples that clearly show the problem (faxing or emailing these samples may be required)

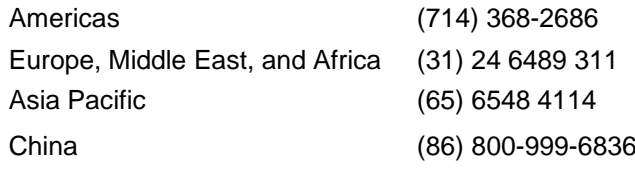

[http://www.printronix.com/support.aspx](http://www.printronix.com/public/servicessupport/default.aspx)

#### P rintronix S upplies Department

Contact the Printronix Supplies Department for genuine Printronix supplies.

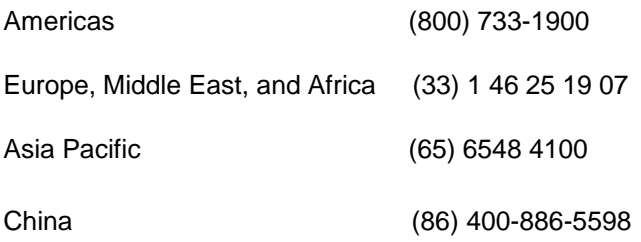

[http://www.printronix.com/supplies-parts.aspx](http://www.printronix.com/public/supplies/default.aspx)

#### Corporate Offices

Printronix, LLC. 6440 Oak Canyon Rd, Suite 200 Irvine, CA 92618 U.S.A. Phone: (714) 368-2300 Fax: (714) 368-2600

Printronix Inc. c/o Printronix Nederland BV Bijsterhuizen 11-38 6546 AS Nijmegen The Netherlands Phone: (31) 24 6489489 Fax: (31) 24 6489499

Printronix Schweiz GmbH 3 Changi Business Park Vista #04-05 AkzoNobel House Singapore 486051 Phone: (65) 6548 4100 Fax: (65) 6548 4111

Printronix Commercial (Shanghai) Co. Ltd Room 903, 9<sup>th</sup> Floor No. 199, North Xizang Road 200070 Shanghai P.R. China Phone: (86) 400 886 5598 Fax: (8621) 61171256

Printronix India Pvt Ltd B-808/809, BSEL Tech Park 8th Floor, Sector 30A Vashai Navi Mumbai 400705 India Toll Free No.: 1800 102 7896 Fax: (9211) 4158 5555

[Visit the Printronix web site at www.printronix.com](http://www.printronix.com/)

SPECIFICATIONS ARE SUBJECT TO CHANGE WITHOUT NOTICE. This manual refers to various company and products by their trade names. In most of the cases, these designations are claimed as trademarks or registered tramarkers by their respective companies.

Copyright 2017 PRINTRONIX s.r.l. - Printed in Italy